# **Wireless Cable Modem Gateway CG814WG v3 Reference Manual**

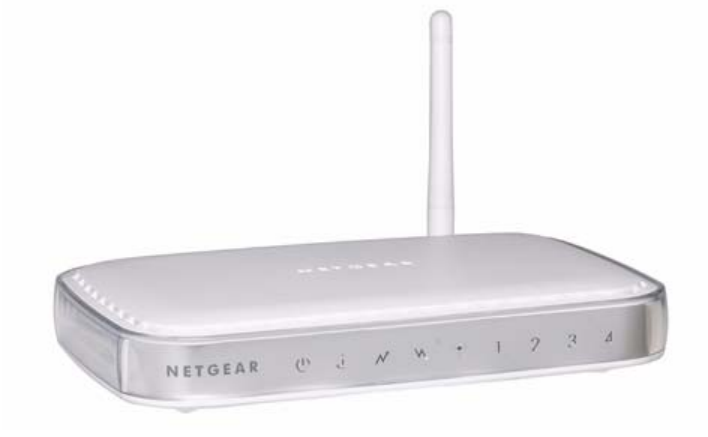

# NETGEAR

**NETGEAR**, Inc. 4500 Great America Parkway Santa Clara, CA 95054 USA

202-10297-01 June 2007

© 2007 by NETGEAR, Inc. All rights reserved.

### **Trademarks**

NETGEAR is a trademark of NETGEAR, Inc. Microsoft, Windows, and Windows NT are registered trademarks of Microsoft Corporation. Other brand and product names are registered trademarks or trademarks of their respective holders.

### **Statement of Conditions**

In the interest of improving internal design, operational function, and/or reliability, NETGEAR reserves the right to make changes to the products described in this document without notice.

NETGEAR does not assume any liability that may occur due to the use or application of the product(s) or circuit layout(s) described herein.

### **FCC Warning Statement**

This device complies with Part 15 of the FCC Rules. Operation is subject to the following two conditions:

(1) this device may not cause harmful interference, and

(2) this device must accept any interference received, including interference that may cause undesired operation.

This equipment has been tested and found to comply with the limits for a class B digital device, pursuant to part 15 of the FCC Rules. These limits are designed to provide reasonable protection against harmful interference in a residential installation.

This equipment generates, uses and can radiate radio frequency energy and, if not installed and used in accordance with the instructions, may cause harmful interference to radio communications. However, there is no guarantee that interference will not occur in a particular installation. If this equipment does cause harmful interference to radio or television reception, which can be determined by turning the equipment off and on, the user is encouraged to try to correct the interference by one or more of the following measures:

- Reorient or relocate the receiving antenna.
- Increase the separation between the equipment and receiver.
- Connect the equipment into an outlet on a circuit different from that to which the receiver is connected.
- Consult the dealer or an experienced radio/TV technician for help.

CAUTION: Any changes or modifications not expressly approved by the party responsible for compliance could void the user's authority to operate the equipment.

### **Prohibition of Co-location**

This device and its antenna(s) must not be co-located or operating in conjunction with any other antenna or transmitter.

### **Safety Information**

To maintain compliance with FCC's RF exposure guidelines, this equipment should be installed and operated with minimum distance of 20 cm between the radiator and your body. Use the supplied antenna.

#### **Declaration of Conformity for R&TTE directive 1999/5/EC**

Essential requirements – Article 3. Protection requirements for health and safety – Article 3.1a. Testing for electric safety according to EN 60950-1 has been conducted. These are considered relevant and sufficient. Protection

requirements for electromagnetic compatibility – Article 3.1b. Testing for electromagnetic compatibility according to EN 301 489-1 and EN 301 489-17 has been conducted. These are considered relevant and sufficient. Effective use of the radio spectrum – Article 3.2. Testing for radio test suites according to EN 300 328- 2 has been conducted. These are considered relevant and sufficient.

#### **Bestätigung des Herstellers/Importeurs**

Es wird hiermit bestätigt, daß das CG814WG v3 Wireless Cable Modem Gateway gemäß der im BMPT-AmtsblVfg 243/ 1991 und Vfg 46/1992 aufgeführten Bestimmungen entstört ist. Das vorschriftsmäßige Betreiben einiger Geräte (z.B. Testsender) kann jedoch gewissen Beschränkungen unterliegen. Lesen Sie dazu bitte die Anmerkungen in der Betriebsanleitung.

Das Bundesamt für Zulassungen in der Telekommunikation wurde davon unterrichtet, daß dieses Gerät auf den Markt gebracht wurde und es ist berechtigt, die Serie auf die Erfüllung der Vorschriften hin zu überprüfen.

#### **Certificate of the Manufacturer/Importer**

It is hereby certified that the CG814WG v3 Wireless Cable Modem Gateway has been suppressed in accordance with the conditions set out in the BMPT-AmtsblVfg 243/1991 and Vfg 46/1992. The operation of some equipment (for example, test transmitters) in accordance with the regulations may, however, be subject to certain restrictions. Please refer to the notes in the operating instructions.

Federal Office for Telecommunications Approvals has been notified of the placing of this equipment on the market and has been granted the right to test the series for compliance with the regulations.

### **Technical Support**

Thank you for choosing Netgear product(s). Please register online and take advantage of the technical support resources such as Netgear online knowledge base. Technical support is available 24 hours a day, seven days a week; please call your Cable Internet Service Provider.

### **Product and Publication Details**

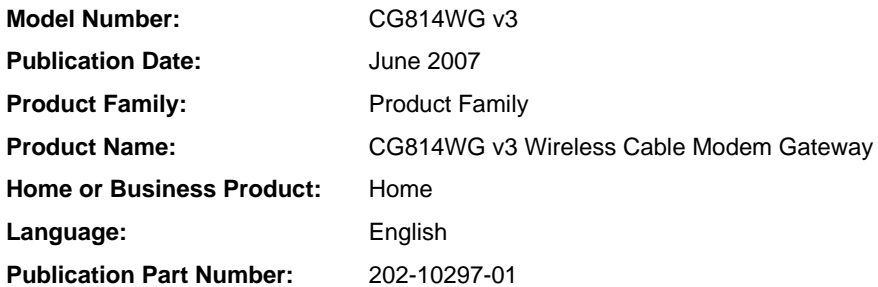

### *v1.0, June 2007*

## **Contents**

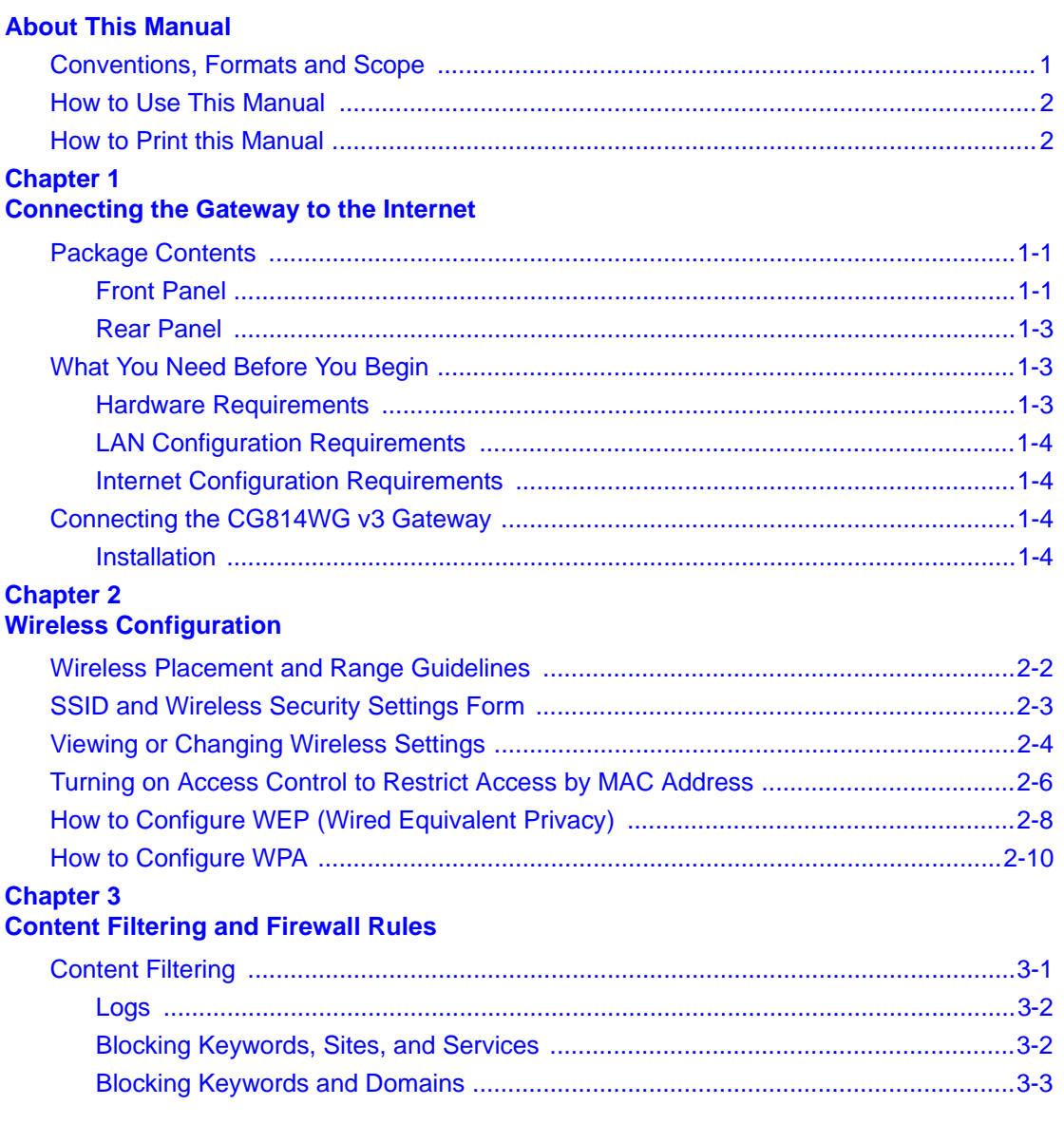

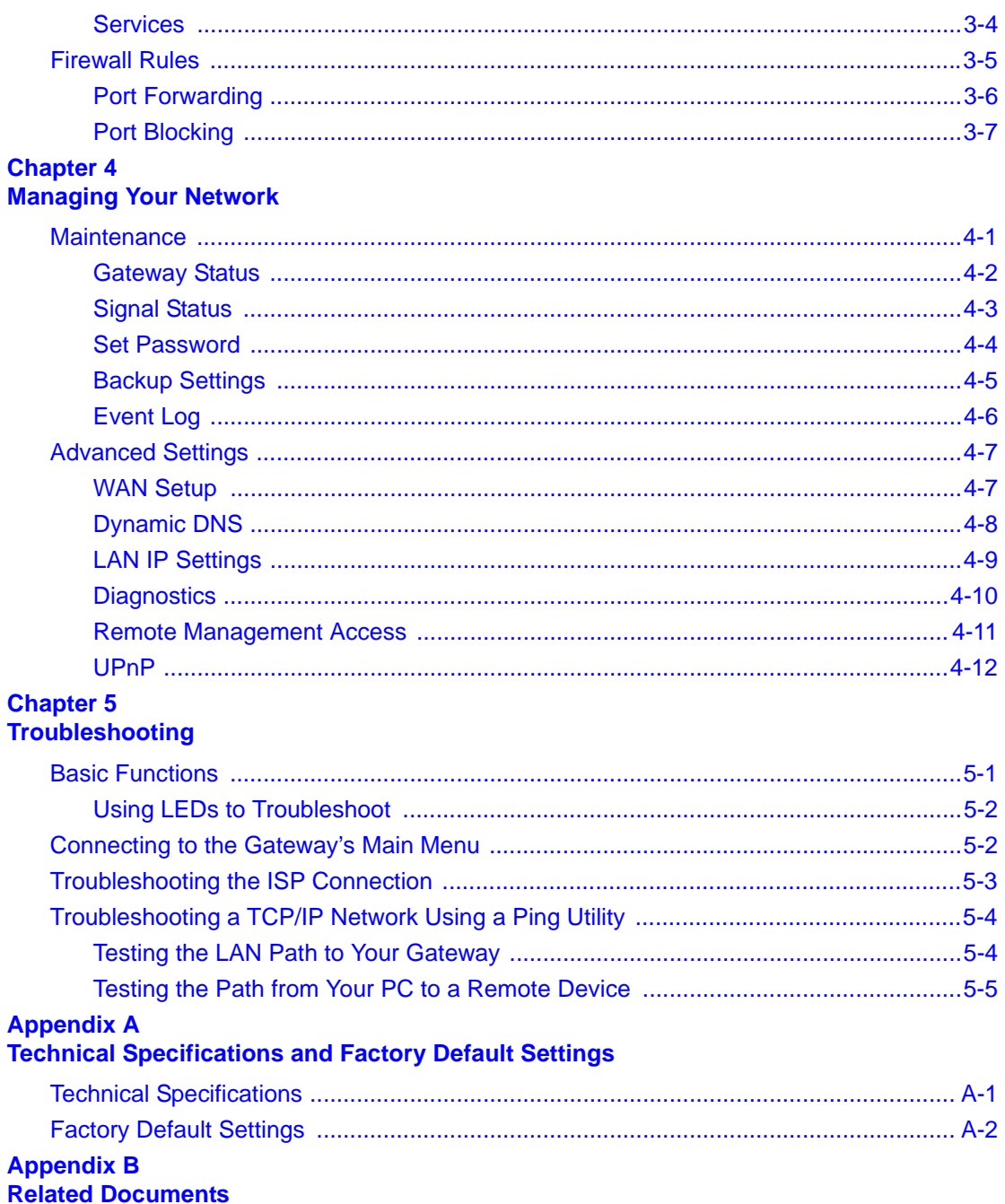

## **About This Manual**

<span id="page-6-0"></span>The *NETGEAR® CG814WG v3 Wireless Cable Modem Gateway Reference Manual* describes how to install, configure and troubleshoot the CG814WG v3 Wireless Cable Modem Gateway. The information in this manual is intended for readers with intermediate computer and Internet skills.

## <span id="page-6-1"></span>**Conventions, Formats and Scope**

The conventions, formats, and scope of this manual are described in the following paragraphs:

• **Typographical Conventions.** This manual uses the following typographical conventions:

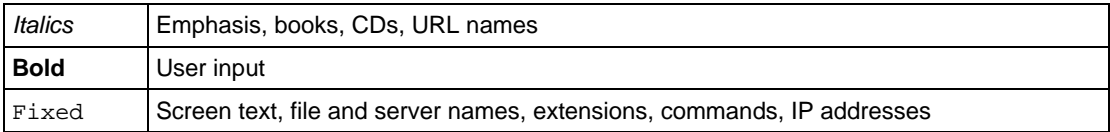

• **Formats.** This manual uses the following formats to highlight special messages:

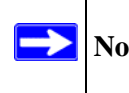

Note: This format is used to highlight information of importance or special interest.

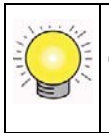

**Tip:** This format is used to highlight a procedure that will save time or resources.

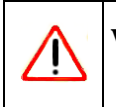

**Warning:** Ignoring this type of note may result in a malfunction or damage to the equipment.

• **Scope.** This manual is written for the CG814WG v3 Gateway according to these specifications:

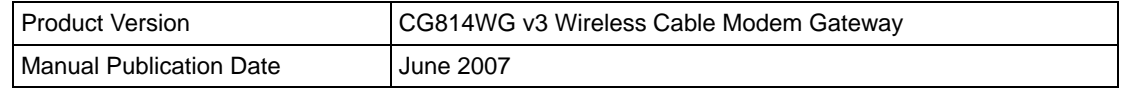

For more information about network, Internet, firewall, and VPN technologies, see the links to the NETGEAR website in [Appendix B, "Related Documents".](#page-62-1)

**Note:** Product updates are available on the NETGEAR, Inc. website at *<http://kbserver.netgear.com>*.

## <span id="page-7-0"></span>**How to Use This Manual**

The HTML version of this manual includes the following:

- Buttons,  $\vert$  >  $\vert$  and  $\vert$  <  $\vert$ , for browsing forwards or backwards through the manual one page at a time
- A  $\equiv$  button that displays the table of contents and an  $\frac{1}{2}$   $\frac{1}{2}$  button. Double-click on a link in the table of contents or index to navigate directly to where the topic is described in the manual.
- A button to access the full NETGEAR, Inc. online knowledge base for the product model.
- Links to PDF versions of the full manual and individual chapters.

### <span id="page-7-1"></span>**How to Print this Manual**

To print this manual you can choose one of the following several options, according to your needs.

• **Printing a Page in the HTML View**.

Each page in the HTML version of the manual is dedicated to a major topic. Use the *Print* button on the browser toolbar to print the page contents.

### • **Printing a Chapter**.

Use the *PDF of This Chapter* link at the top left of any page.

- Click the *PDF of This Chapter* link at the top left of any page in the chapter you want to print. The PDF version of the chapter you were viewing opens in a browser window.
- Your computer must have the free Adobe Acrobat reader installed in order to view and print PDF files. The Acrobat reader is available on the Adobe website at *<http://www.adobe.com>*.
- Click the print icon in the upper left of the window.

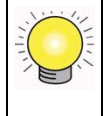

**Tip:** If your printer supports printing two pages on a single sheet of paper, you can save paper and printer ink by selecting this feature.

### • **Printing the Full Manual**.

Use the *Complete PDF Manual* link at the top left of any page.

- Click the Complete PDF Manual link at the top left of any page in the manual. The PDF version of the complete manual opens in a browser window.
- Click the print icon in the upper left of the window.

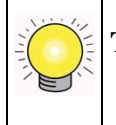

**Tip:** If your printer supports printing two pages on a single sheet of paper, you can save paper and printer ink by selecting this feature.

## <span id="page-10-3"></span>**Chapter 1 Connecting the Gateway to the Internet**

<span id="page-10-0"></span>This chapter describes how to set up the CG814WG v3 Gateway on your Local Area Network (LAN), connect to the Internet, and perform basic configuration.

## <span id="page-10-1"></span>**Package Contents**

The product package should contain the following items:

- CG814WG v3 Wireless Cable Modem Gateway
- AC power adapter
- Category 5 (CAT5) Ethernet cable
- USB cable

If any of the parts are incorrect, missing, or damaged, contact your NETGEAR dealer. Keep the carton, including the original packing materials, in case you need to return the product for repair.

### <span id="page-10-2"></span>**Front Panel**

The front panel of the CG814WG v3 contains status LEDs.

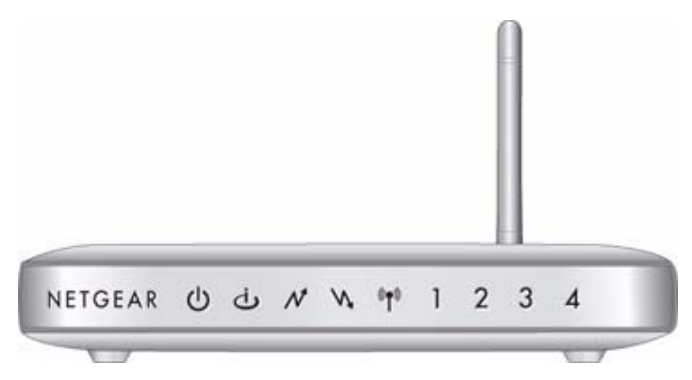

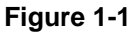

You can use the LEDs to verify connections. Table 1-1 lists and describes each LED on the front panel of the CG814WG v3 Gateway.

| <b>LED</b>            | <b>Description</b>                                                                                                    |
|-----------------------|----------------------------------------------------------------------------------------------------|
| Power                 | • On: Power is supplied to the gateway.                                                                                                    |
| U                     | • Off: Power is not supplied to the gateway.                                                                                                  |
| Cable Link            | • On (green): Configuration of the cable interface by your cable service provider<br>is complete.                                             |
|                       | • Off: Configuration of the cable interface is still in progress.                                                                             |
| Upstream<br>Traffic   | • Blink: Data is being transmitted to the cable interface.<br>• Off: The cable interface is idle.                                             |
|                       |                                                                                                    |
| Downstream<br>Traffic | • Blink: Data is being received from the cable interface.<br>• Off: The cable interface is idle.                                              |
|                       |                                                                                                    |
| Wireless              | • On: The wireless Access Point is operating normally.                                                                                        |
|                       | Blink: Data is being transmitted or received on the wireless interface.                                                                       |
| <b>LAN</b>            | • On (green): The port has detected link with a 100 Mbps device.                                                                              |
| (Local Area           | • Blink (green): Data is being transmitted or received at 100 Mbps.                                                                           |
| Network)              | • On (yellow): The Local port has detected link with a 10 Mbps device.<br>• Blink (yellow): Data is being transmitted or received at 10 Mbps. |
|                       | • Off: No link is detected on this port.                                                                                                    |

**Table 1-1. LED Descriptions**

## <span id="page-12-0"></span>**Rear Panel**

The rear panel of the CG814WG v3 contains the connections identified below:

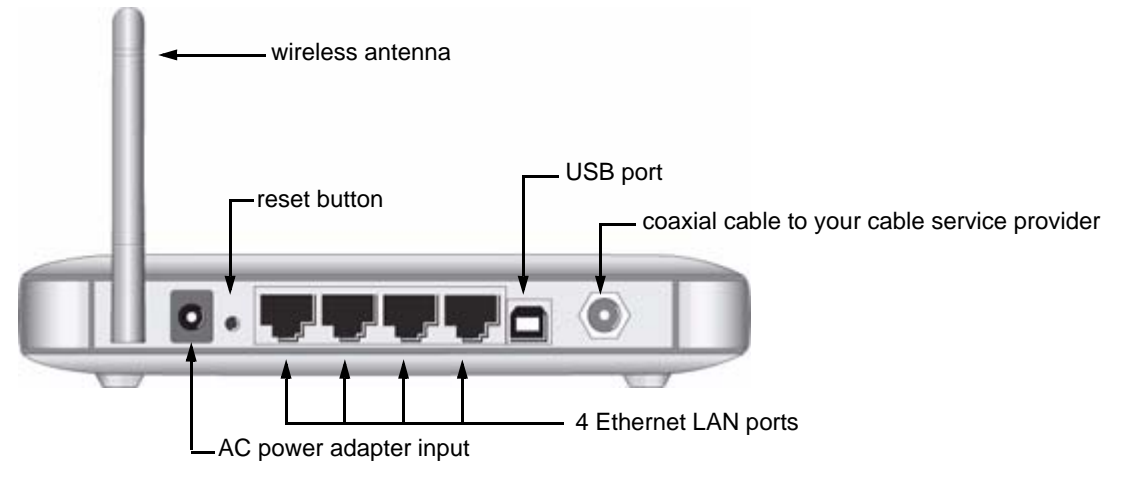

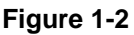

## <span id="page-12-1"></span>**What You Need Before You Begin**

You need these three things before you can connect your gateway to the Internet:

- A computer properly connected to the gateway as explained below.
- Active Data Over Cable Internet service provided by cable modem account.
- The Internet Service Provider (ISP) configuration information for your cable modem account.

## <span id="page-12-2"></span>**Hardware Requirements**

The CG814WG v3 Gateway connects to your LAN using either its twisted-pair Ethernet, USB or 802.11b or 802.11g wireless port.

To use the CG814WG v3 Gateway on your network, each computer must have either an installed Ethernet Network Interface Card (NIC), USB Host port or 802.11b or 802.11g wireless adapter. If the computer will connect to your network at 100 Mbps, you must use a Category 5 (CAT5) cable such as the one provided with your gateway.

## <span id="page-13-0"></span>**LAN Configuration Requirements**

For the initial connection to the Internet and configuration of your gateway, connect a computer to the gateway which is set to automatically get its TCP/IP configuration from the gateway via DHCP.

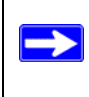

**Note:** For help with DHCP configuration, see the link to the online document ["Internet](#page-62-2)  [Networking and TCP/IP Addressing" in Appendix B.](#page-62-2)

## <span id="page-13-1"></span>**Internet Configuration Requirements**

Depending on how your ISP set up your Internet account, you will need one or more of these configuration settings to connect your gateway to the Internet:

- Host and Domain Names
- ISP Domain Name Server (DNS) Addresses
- Fixed or Static IP Address

## <span id="page-13-4"></span><span id="page-13-2"></span>**Connecting the CG814WG v3 Gateway**

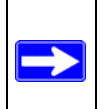

**Note:** Install and set up the CG814WG v3 Gateway using an Ethernet or USB connection to your computer first. Then configure the wireless settings. See [Chapter 2, "Wireless Configuration"](#page-18-1) for instructions for wireless settings.

## <span id="page-13-3"></span>**Installation**

Follow these steps to install your gateway:

- **1.** Connect the gateway.
	- a. Turn off your computer.

b. Using the coaxial cable provided by your cable company, connect the CG814WG v3 cable port (A**)** to your cable line splitter or outlet.

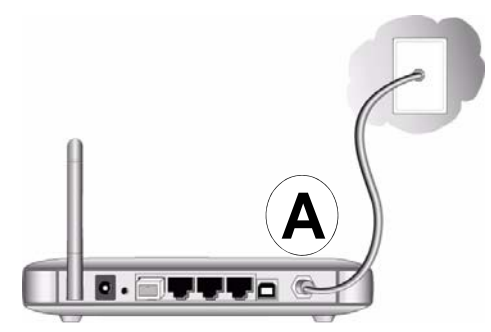

**Figure 1-3**

c. Connect the gateway to your computer with either an Ethernet or USB cable.

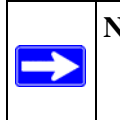

**Note:** The USB connection option is only available for Windows PCs. Also, Windows 95 does not support USB without special operating system upgrades and patches.

For an Ethernet connection, use the Ethernet cable that shipped with your gateway to connect a LAN port (B**)** to the Ethernet adapter in your computer.

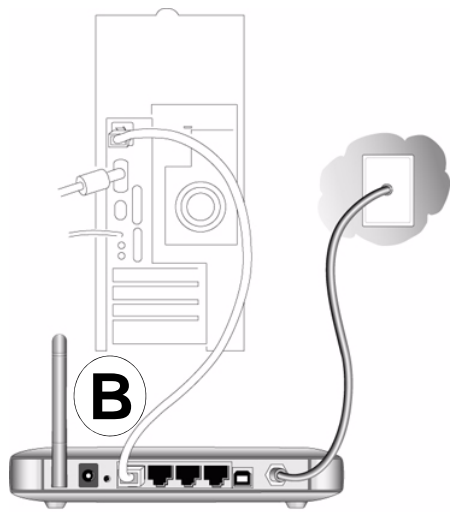

**Figure 1-4**

**Note:** The CG814WG v3 Gateway uses Auto Uplink™ technology. Each local Ethernet port senses whether the cable plugged into the port is attached to a PC, or is attached to a switch or hub, which requires an uplink connection. The port configures itself to accommodate either type of cable. This eliminates the need for crossover cables.

For a USB connection, connect the USB cable to the USB port on your modem and to a USB port on your computer.

- d. Connect the power adapter to the CG814WG v3, and plug it into an outlet.
- e. Turn on your computer. If software usually logs you in to your Internet connection, do not run that software or cancel it if it starts automatically.
- f. Wait about 30 seconds for the lights to stop blinking, and then verify the following:

U The power light is lit after turning on the gateway.

The cable link light is solid green, indicating a link has been established to the cable network.

The LAN lights are lit for any connected computers.

- **2.** For an Ethernet connection, go to Step 3. For a USB connection, install the USB driver.
	- a. For a USB connection you must install the USB driver. Insert the NETGEAR CD that came with your gateway into the CD drive of your computer.

The Found New Hardware Wizard detects the gateway and prompts for the driver.

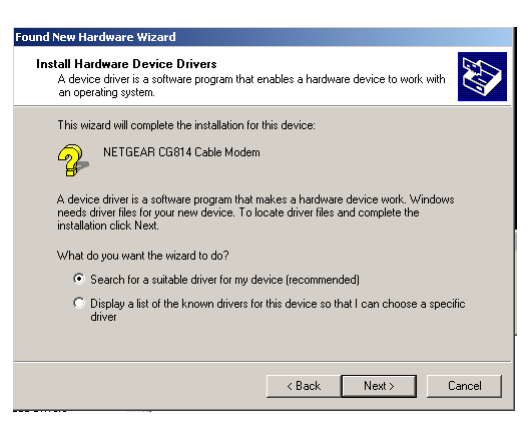

**Figure 1-5**

- b. Browse to the *Resource CD* and install the USB driver by clicking through the Windows wizard prompts.
- **3.** Log in to the Gateway

**Note:** To connect to the gateway, your computer must be configured to obtain an IP address automatically via DHCP. For instructions on how to do this, see the link to ["Preparing a Computer for Network Access" in Appendix B.](#page-62-3)

a. Using the computer that you first used to access your cable modem Internet service, connect to the gateway by typing *http://192.168.0.1* in the address field of your Internet browser. A login window opens.

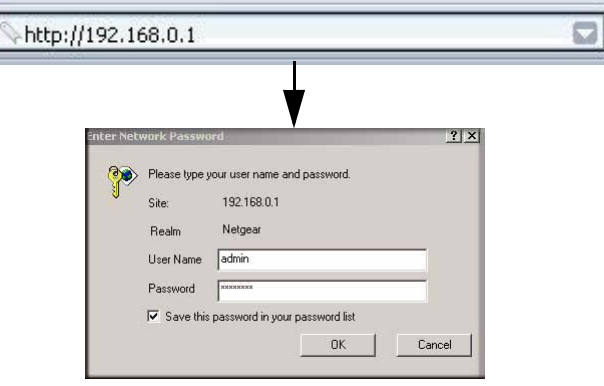

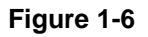

**Note:** For security reasons, the gateway has two sets of user names and passwords: one for a parent and one for children. Only the parent's login can be used to set up Parental Control and MAC Filtering. The child's login can configure all other features of the gateway.

- b. Log in to the gateway.
	- To log in as the parent, enter **superuser** for the user name and **password** for the password, both in lower case letters.
	- To log in as the child, enter **admin** for the user name and **password** for the password, both in lower case letters.

**Note:** If you cannot connect to the gateway, see ["Basic Functions" in Chapter 5.](#page-52-2)

When you connect to the gateway the Gateway status screen opens.

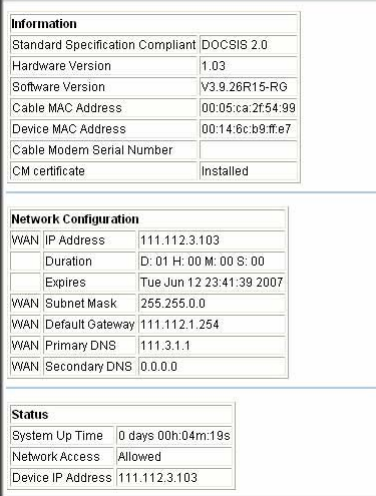

### **Figure 1-7**

- **4.** Enter your Network Configuration.
	- **WAN IP Address:** The IP Address that you would for your gateway in dotted decimal notation.
	- **WAN Subnet Mask:** The network number portion of an IP address. Unless you are implementing subnetting, use 255.255.0.0 as the subnet mask.
	- **WAN Default Gateway:** This is the ISP's router to which your gateway will connect.
	- **WAN Primary and Secondary DNS:** A DNS server is a host on the Internet that translates Internet names (such as www.netgear.com) to numeric IP addresses. Typically your ISP transfers the IP address of one or two DNS servers to your gateway during login. If the ISP does not transfer an address, you must obtain it from the ISP and enter it manually here. If you enter an address here, you should reboot your PCs after configuring the gateway.
- **5.** Click **Apply** to save your settings.

For more information about the Gateway Status screen se[e"Gateway Status" in Chapter 4.](#page-39-1)

## <span id="page-18-1"></span>**Chapter 2 Wireless Configuration**

<span id="page-18-0"></span>This chapter describes how to configure the wireless features of your CG814WG v3 Gateway. In planning your wireless network, you should consider the level of security required. You should also select the physical placement of your firewall in order to maximize the network speed.

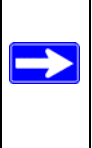

**Note:** If you are configuring the gateway from a wireless PC and you change the gateway's SSID, channel, or wireless security settings, you will lose your wireless connection when you click Apply. You must then change the wireless settings of your PC to match the gateway's new settings.

Set up wireless features for the gateway in this order:

- 1. Install the gateway as described in [Chapter 1, "Connecting the Gateway to the Internet"](#page-10-3). The gateway should be working on your LAN before you set up the wireless features.
- 2. Plan the location for the gateway based on considerations in ["Wireless Placement and Range](#page-19-0)  [Guidelines" on page 2-2](#page-19-0).
- 3. Use the form in section ["SSID and Wireless Security Settings Form" on page 2-3](#page-20-0) to keep track of your settings.
- 4. Enter the wireless settings, and verify wireless connectivity as described in ["Viewing or](#page-21-0)  [Changing Wireless Settings" on page 2-4](#page-21-0).
- 5. Set up wireless security as described in ["Turning on Access Control to Restrict Access by](#page-23-0)  [MAC Address" on page 2-6](#page-23-0), , or ["How to Configure WPA" on page 2-10](#page-27-0).

For more information about wireless technology, see the link to ["Wireless Communications" in](#page-62-4)  [Appendix B](#page-62-4).

## <span id="page-19-0"></span>**Wireless Placement and Range Guidelines**

The range of your wireless connection can vary significantly based on the physical placement of the gateway. The latency, data throughput performance, and notebook power consumption of wireless adapters also vary depending on your configuration choices.

For best results, place your gateway:

- Near the center of the area in which your PCs will operate.
- In an elevated location such as a high shelf where the wirelessly connected PCs have line-ofsight access (even if through walls).
- Away from sources of interference, such as PCs, microwave ovens, and 2.4 GHz cordless phones.
- Away from large metal surfaces.
- Put the antenna in a vertical position to provide the best side-to-side coverage. Put the antenna in a horizontal position to provide the best up-and-down coverage.
- If using multiple access points, it is better if adjacent access points use different radio frequency channels to reduce interference. The recommended channel spacing between adjacent access points is 5 channels (for example, use channels 1 and 6, or 6 and 11).

The time it takes to establish a wireless connection can vary depending on both your security settings and placement. WEP connections can take slightly longer to establish. Also, WEP encryption can consume more battery power on a notebook computer.

### <span id="page-20-0"></span>**SSID and Wireless Security Settings Form**

\_\_\_\_\_\_\_\_\_\_\_\_\_\_\_\_\_\_\_\_\_\_\_\_\_\_\_\_\_\_\_\_\_\_\_\_\_\_\_\_\_\_\_\_\_\_\_\_\_\_\_\_

For a new wireless network, print or copy this form and fill in the settings. For an existing wireless network, the person who set up or is responsible for the network can get the settings. Be sure to set the Regulatory Domain correctly as the first step.

• **SSID***.* The Service Set Identification (SSID) identifies the wireless local area network. NETGEAR is the default SSID. However, you may customize it by using up to 32 alphanumeric characters. Write your customized SSID on the line below.

The SSID in the gateway is the SSID you configure in the wireless adapter card. All wireless nodes in the same network must be configured with the same SSID.

#### **• Authentication.**

Circle one: Open System or Shared Key. Choose Shared Key for more security.

To use Shared Key, all devices in the network must be set to Shared Key and have the same keys in the same positions as those in the CG814WG v3.

**• WEP Encryption Keys.** For all four keys, choose the Key Size. Circle one: 64, or 128 bits.

Key 1: \_\_\_\_\_\_\_\_\_\_\_\_\_\_\_\_\_\_\_\_\_\_\_\_\_\_\_\_\_\_\_\_\_\_\_\_\_\_\_\_\_\_\_\_\_\_  $Key 2:$  $Key 3:$  $Key 4:$ **• WPA-PSK (Pre-Shared Key)** and **WPA2-PSK**. Record the WPA-PSK or WPA2-PSK key. Key:  $(8-63 \text{ characters})$ • **WPA** and **WPA2 RADIUS** Settings. For WPA and WPA2, record the following settings for the primary and secondary RADIUS servers. Server Name/IP Address: Port: \_\_\_\_\_\_\_\_\_\_\_\_\_\_\_\_\_\_\_\_\_\_\_\_\_\_\_\_\_\_\_\_\_\_\_\_\_\_\_\_\_\_\_\_\_ Shared Key: \_\_\_\_\_\_\_\_\_\_\_\_\_\_\_\_\_\_\_\_\_\_\_\_\_\_\_\_\_\_\_\_\_\_\_\_\_\_\_\_\_\_\_\_\_ Use the procedures described in the following sections to configure the CG814WG v3. Store this information in a safe place.

## <span id="page-21-0"></span>**Viewing or Changing Wireless Settings**

You can view or change the wireless settings for the gateway. If you want to make changes, make sure to note the current settings first. See the ["SSID and Wireless Security Settings Form" on](#page-20-0)  [page 2-3](#page-20-0).

- 1. Log in to the gateway using its default address of *[http://192.168.0.1](http://192.168.0.230)* or at whatever IP address the unit is currently configured Use the default user name of **admin** and default password of **password**, or whatever password you have set up.
- 2. Click the Wireless Settings link to go to the Wireless Settings screen.

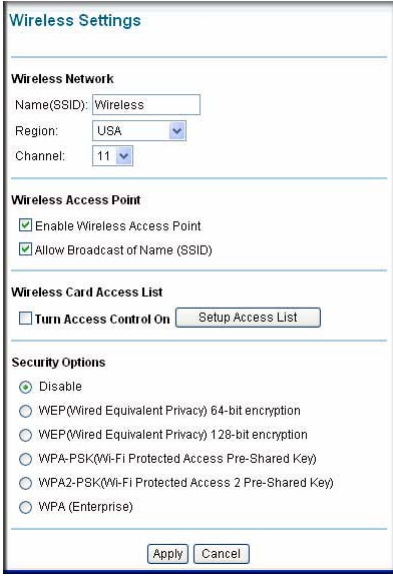

**Figure 2-1**

The settings in the Wireless Settings screen are explained in the following table.

| <b>Settings</b>                            |                              | <b>Description</b>                                                                                                    |
|--------------------------------------------|------------------------------|----------------------------------------------------------------------------------------------------|
| Wireless Network                           | Name (SSID)                  | The SSID is also known as the wireless network<br>name. Enter a 32-character (maximum) name in this<br>field. The characters are case sensitive.<br>In a setting where there is more than one wireless<br>network, different wireless network names provide a<br>means for separating the traffic. Any device you want<br>to participate in a wireless network must use the<br>SSID.                                                                                                    |
|                                            | Region                       | The location where the gateway is used.                                                                                                    |
|                                            | Channel                      | The wireless channel used by the gateway. The<br>default is channel 6.<br>You should not need to change the wireless channel<br>unless you experience interference (shown by lost<br>connections and/or slow data transfers). Should this<br>happen, you may need to experiment with different<br>channels to see which is the best.                                                                                                    |
| <b>Wireless Access</b><br>Point            | Enable Wireless Access Point | On by default, you can also turn off the wireless radio<br>to disable access through this device. This can be<br>helpful for configuration, network tuning, or<br>troubleshooting activities.                                                                                                    |
|                                            | Allow Broadcast Name (SSID)  | On by default, the gateway broadcasts its SSID,<br>allowing wireless stations which have a "null" (blank)<br>SSID to adopt the correct SSID. The default SSID is<br>NETGEAR.<br>If you disable broadcast of the SSID, only devices<br>that have the correct SSID can connect. This nullifies<br>the wireless network "discovery" feature of some<br>products such as Windows XP, but the data is still<br>fully exposed to a determined snoop using<br>specialized test equipment like wireless sniffers. For<br>this reason NETGEAR recommends that you also<br>enable wireless security. |
| <b>Wireless Card</b><br><b>Access List</b> | Turn Access Control On       | Access control is disabled by default so that any<br>computer that is configured with the correct SSID<br>can connect. For information about access control,<br>see "Turning on Access Control to Restrict Access by<br>MAC Address" on page 2-6.                                                                                                    |

**Table 2-1. Wireless Settings**

| <b>Settings</b>         |                                                                                                    | <b>Description</b>                                                                                                    |
|-------------------------|----------------------------------------------------------------------------------------------------|----------------------------------------------------------------------------------------------------|
| <b>Security Options</b> | <b>Disable</b>                                                                                                  | Wireless security is disabled by default. After the<br>gateway is connected to the Internet, NETGEAR<br>strongly recommends that you implement wireless<br>security.                                                                                                    |
|                         | • WEP (Wired Equivalent<br>Privacy) 64-bit encryption<br>• WEP (Wired Equivalent<br>Privacy) 128-bit encryption | WEP security uses encryption keys.<br>Wired Equivalent Privacy (WEP) data encryption<br>provides data security. WEP Shared Key<br>authentication and WEP data encryption will block all<br>but the most determined eavesdropper.<br>You can select 64-bit or 128-bit encryption. See "How<br>to Configure WEP (Wired Equivalent Privacy)" on<br>page $2-8$ .                                                                                               |
|                         | WPA-PSK<br>WPA <sub>2</sub><br><b>WPA Enterprise</b>                                                            | Wi-Fi Protected Access (WPA) data encryption<br>provides data security. The very strong<br>authentication along with dynamic per frame<br>rekeying of WPA make it virtually impossible to<br>compromise. Because this is a new standard,<br>wireless device driver and software availability may<br>be limited.<br>WPA-PSK uses authentication from a Radius<br>server. WPA2 uses a pre-shared key passphrase.<br>See "How to Configure WPA" on page 2-10. |

**Table 2-1. Wireless Settings (continued)**

## <span id="page-23-0"></span>**Turning on Access Control to Restrict Access by MAC Address**

By default, any wireless PC that is configured with the correct SSID and WEP/WPA settings will be allowed access to your wireless network. For increased security, you can restrict access to the wireless network to only allow specific PCs based on their MAC addresses.

You can restrict access to only trusted PCs so that unknown PCs cannot wirelessly connect to the CG814WG v3 Gateway. MAC address filtering adds an obstacle against unwanted access to your network, but the data broadcast over the wireless link is fully exposed.

To restrict access based on MAC addresses:

1. Connect to the gateway and log in as described in ["Viewing or Changing Wireless Settings" on](#page-21-0)  [page 2-4](#page-21-0).

**Note:** If you are configuring the gateway from a wireless computer, make sure to add your computer's MAC address to the Access List. Otherwise you will lose your wireless connection when you click Apply. You must then access the gateway from a wired computer, or from a wireless computer that is on the access control list, to make any further changes.

2. Click Wireless Settings, and then select the **Turn Access Control On** check box.

When you enable access control, the access point only accepts connections from clients on the selected access control list. This provides an additional layer of security.

3. Click the Setup Access List button to display the Access List.

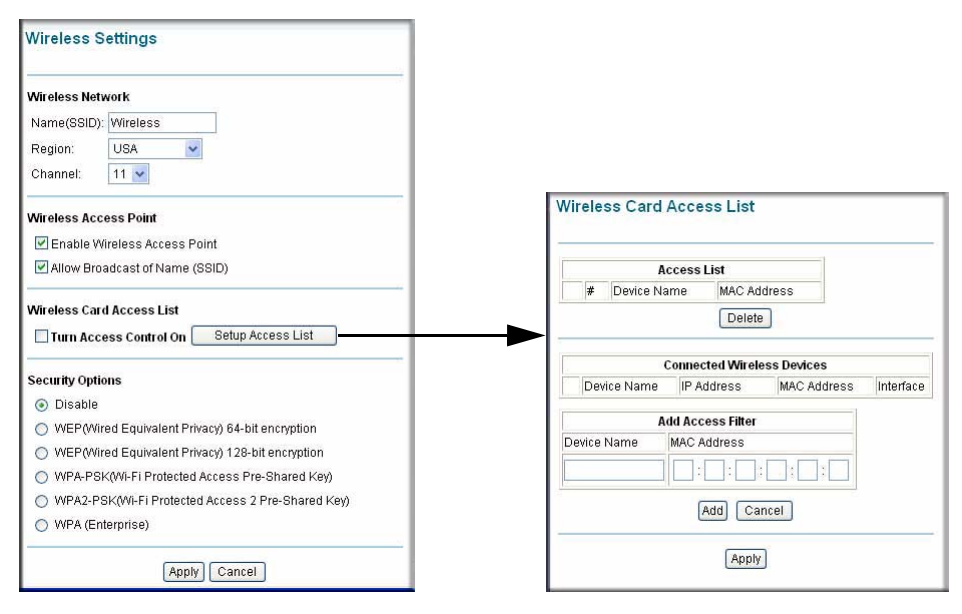

#### **Figure 2-2**

The Access List displays a list of wireless clients that will have access to the wireless network when the list is enabled.

- 4. Adjust the list as needed for your network. You can add a devices to the Access List using either of the following methods:
	- **a.** If the computer is in the **Connected Wireless Devices** table, click the radio button of that computer to capture its MAC address; or
	- **b.** Specify the MAC address of the device to be added to the Access List in the **Add Access Filter** fields. The MAC address can usually be found on the bottom of the wireless device.

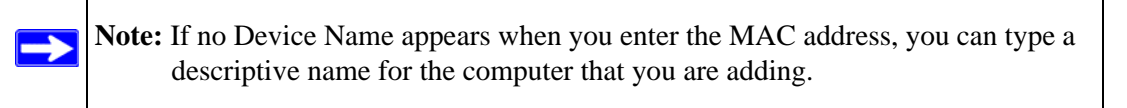

- c. Click Add.
- 4. Click **Apply** to save these settings. Now, only devices on this list will be allowed to wirelessly connect to the gateway.

## <span id="page-25-0"></span>**How to Configure WEP (Wired Equivalent Privacy)**

### **Note:** If you use a wireless computer to configure wireless security settings, you will be disconnected when you click Apply. Reconfigure your wireless computer to match the new settings, or access the gateway from a wired computer to make further changes.

To configure WEP data encryption:

- 1. Log in to the gateway using its default address of *[http://192.168.0.1](http://192.168.0.230)* or at whatever IP address the unit is currently configured. Use the default user name of **admin** and default password of **password**, or the password you have set up.
- 2. Click the Wireless Settings link to go to the Wireless Settings screen.
- 3. Depending on the encryption strength that you want, select one of these options:
	- WEP (Wired Equivalent Privacy) 64-bit encryption
	- WEP (Wired Equivalent Privacy) 128-bit encryption

Settings for WEP encryption are shown on the screen:

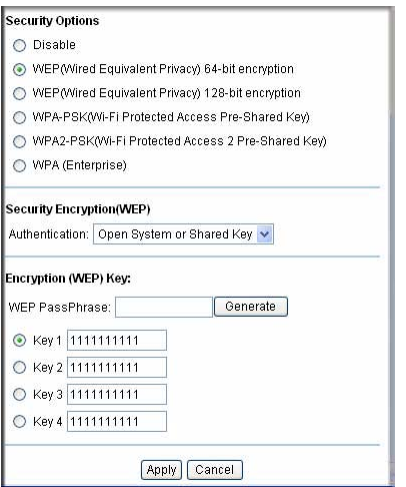

#### **Figure 2-3**

- 4. Select the Authentication. Choose **Open System**, **Shared Key**, or **Open System or Shared Key**. The default is Open System.
- 5. Enter the encryption settings:
	- **WEP PassPhrase:** To use a passphrase to generate the keys, enter a passphrase and click Generate. This automatically creates the keys. Wireless stations must use the passphrase or keys to access the gateway.
	- **Key 1-Key4:** You can manually enter the four data encryption keys. These values must be identical on all computers and access points in your network. Enter ten hexadecimal digits (any combination of 0-9, a-f, or A-F).
	- Select which of the four keys will be the default. Data transmissions are always encrypted using the default key. The other keys can only be used to decrypt received data. The four entries are disabled if WPA-PSK or WPA authentication is selected.
- 6. Click **Apply** to save your settings.

**Note:** If you use a wireless computer to configure WEP settings, you will be disconnected when you click Apply. Reconfigure your wireless adapter to match the new settings or access the gateway from a wired computer to make any further changes.

## <span id="page-27-0"></span>**How to Configure WPA**

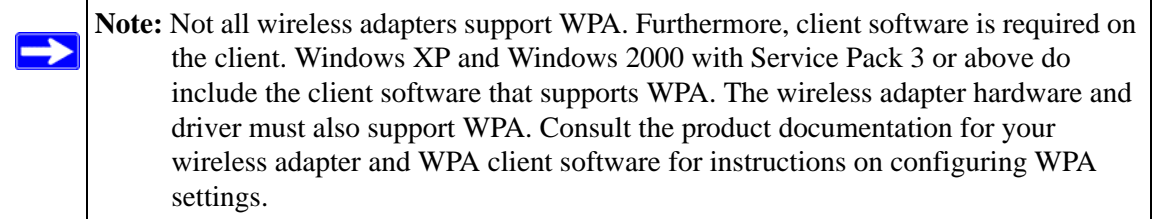

To configure WPA in the gateway:

- 1. Log in to the gateway at the default LAN address of *[http://192.168.0.1](http://192.168.0.230)* with the default user name of **admin** and default password of **password**, or using whatever LAN address and password you have set up.
- 2. Click Wireless Settings to go to the Wireless Settings screen.
- 3. Select WPA-PSK, WPA2-PSK, or WPA (Enterprise).

The settings shown on the screen depend on which Security Option you select.

WPA-PSK WPA2-PSK WPA2-PSK WPA (Enterprise)

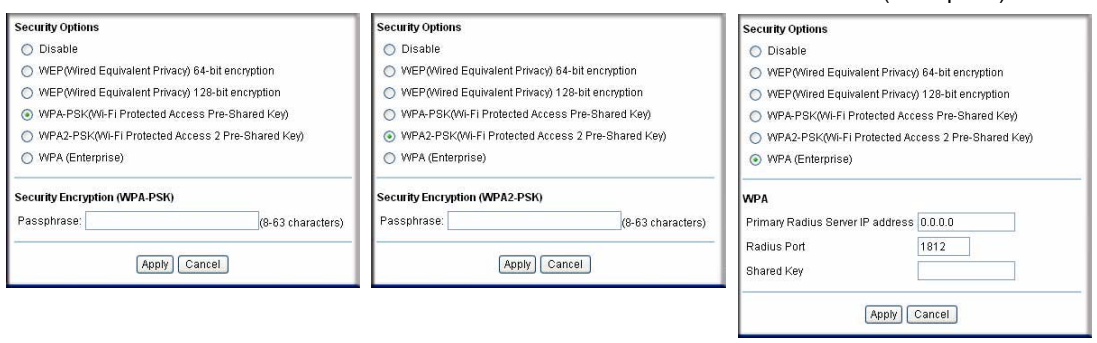

### **Figure 2-4**

- 4. For WPA-PSK or WPA2-PSK, enter the Passphrase. Click **Apply** to save your settings.
- 5. If you are using WPA (Enterprise) then enter the settings for the Radius Server. These settings are required for communication with the primary Radius server. A secondary Radius server can be configured, which is used on failure on Primary Radius Server.
	- **Primary Radius Server IP Address**: The IP address of the Radius Server. The default is 0.0.0.0
- **Radius Port**: Port number of the Radius Server. The default is 1812.
- **Shared Key**: This is shared between the Wireless Access Point and the Radius Server while authenticating the supplicant.
- 6. Click **Apply** to save your settings.

## <span id="page-30-2"></span>**Chapter 3 Content Filtering and Firewall Rules**

<span id="page-30-0"></span>This chapter describes how to use Content Filtering and Firewall Rules for the CG814WG v3 Gateway to protect your network.

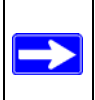

**Note:** You must log in as a parent (superuser) in order to access Content Filtering features.

## <span id="page-30-1"></span>**Content Filtering**

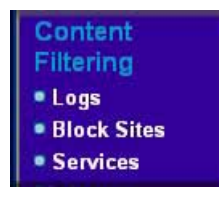

**Figure 3-1**

Content Filtering features include Logs, Block Sites, and Services. Firewall rules can also be used for content filtering.

## <span id="page-31-2"></span><span id="page-31-0"></span>**Logs**

A log is a detailed record of the Denial of Service (DoS) attacks directed at your network. You can use e-mail notification to receive these logs in an e-mail message. If you do not have e-mail notification set up you can connect to the gateway to view the logs.

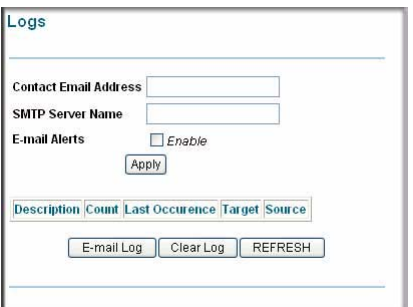

### **Figure 3-2**

To receive logs by e-mail:

- 1. For the Contact Email Address, type an e-mail address to which the logs will be sent. Use a full e-mail address (for example, ChrisXY@myISP.com).
- 2. For the SMTP Server Name, type the outgoing SMTP mail server of your ISP (for example, mail.myISP.com). If you leave this box blank, no alerts or logs will be sent.
- 3. Select the E-mail Alerts Enable check box.
- 4. Click **Apply**.

For information about event logs, see ["Event Log" in Chapter 4.](#page-43-1)

## <span id="page-31-1"></span>**Blocking Keywords, Sites, and Services**

The gateway provides a variety of options for blocking Internet based content and communications services. With its content filtering feature, the CG814WG v3 Gateway prevents objectionable content from reaching your PCs. The CG814WG v3 allows you to control access to Internet content by screening for keywords within Web addresses. It also has the capability to block access to all sites except those that are explicitly allowed. Key content filtering options include:

- Blocking access from your LAN to Internet locations that contain keywords that your specify.
- Blocking access to websites that you specify as off-limits.
- Allowing access to only websites that you specify as allowed.

## <span id="page-32-0"></span>**Blocking Keywords and Domains**

The CG814WG v3 Gateway allows you to restrict access to Internet content based on functions such as Web address keywords and Web domains. A domain name is the name of a particular website. For example, for the address www.NETGEAR.com, the domain name is NETGEAR.com.

To block keywords and domains:

- 1. Log in to the gateway at its default LAN address of *http://192.168.0.1* with its parent default user name of **superuser**, default password of **password**, or using whatever password and LAN address you have chosen for the gateway in parent mode.
- 2. Click the Block Sites link under the Content Filtering heading.

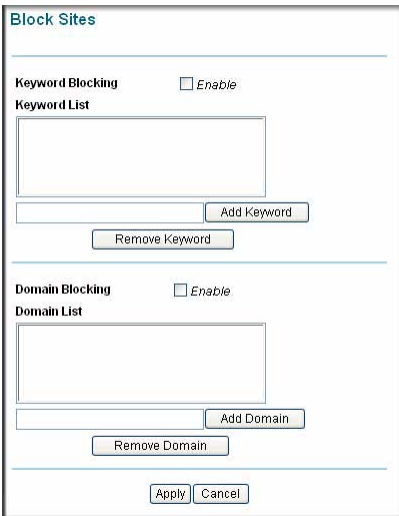

**Figure 3-3**

- 3. To use Keyword Blocking, select the Keyword Blocking Enable check box and then you can enter up to eight keywords.
	- To enter a keyword, type it, and then click Add Keyword. The keyword will be shown in the Keyword List.
	- If the keyword "XXX" is specified, the URL  $\langle \text{http://www.badstuff.com/xxx.html} \rangle$  is blocked.
	- If the keyword ".com" is specified, only websites with other domain suffixes (such as .edu or .gov) can be viewed.
- Enter the keyword "." to block all Internet browsing access.
- 4. You can use the Domain List to create a list of allowed domains, or to create a list of denied domains. Select the Domain Blocking Enable check box. Then you can add domains.
	- To add a domain, type the domain, and then click Add Domain. It is added to the Domain List.
	- To block access to the domains in the Domain List, select Deny Domains.

For example, if the domain "badstuff.com" is specified, the URL <http:// www.badstuff.com/xxx.html> is blocked, along with all other urls in the badstuff.com site.

- To allow access to only the domains in the Domain List, select Allow Domains. If the domain "goodstuff.com" is specified, you will be able to access only sites on the goodstuff site.
- 5. Click **Apply** to save your settings.

## <span id="page-33-0"></span>**Services**

You can use the Services screen to control which services are enabled or disabled:

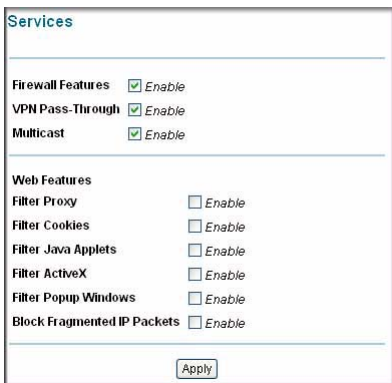

**Figure 3-4**

To enable a service, select its check box. To disable a service, clear its check box. The following table describes the services.

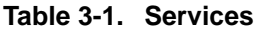

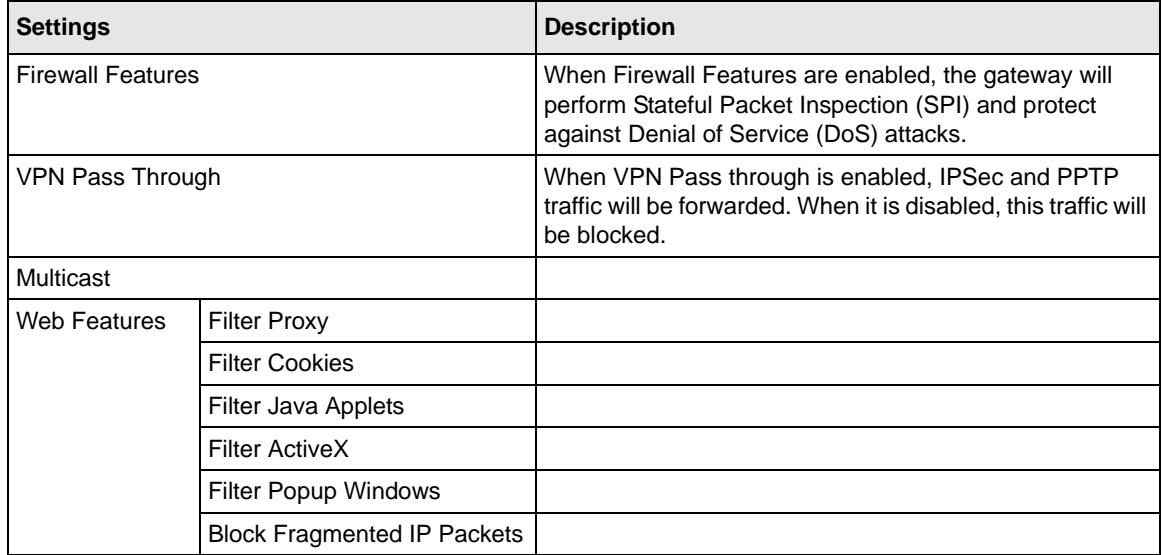

## <span id="page-34-0"></span>**Firewall Rules**

A firewall has two default rules, one for inbound traffic (WAN to LAN) and one for outbound traffic.

- **Inbound Rules (Port Forwarding):** These rules restrict access from outsiders. The default rule is to block all access from outside except responses to requests from the LAN side. You can use Port Forwarding to add predefined or custom rules to specify exceptions to the default rule.
- **Outbound Rules (Port Blocking):** These rules control access to outside resources from local users.The default rule is to allow all access from the LAN side to the outside. You can use Port Blocking to add predefined or custom rules to specify exceptions to the default rules.

The Firewall Rules screen is shown below:

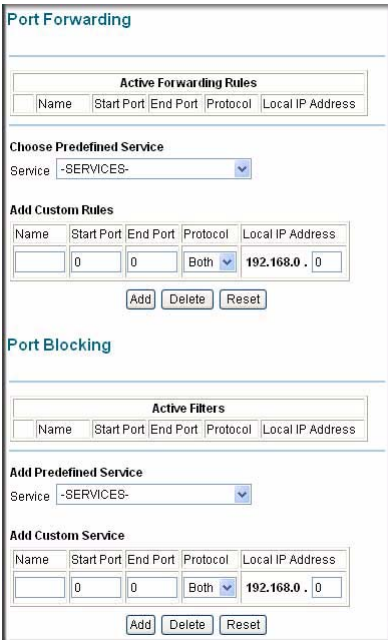

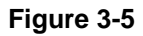

## <span id="page-35-0"></span>**Port Forwarding**

With port forwarding, you can make local computers or servers available to the Internet for different services. For example, FTP uses TCP ports 20 and 21. The selections on this screen are:

- **Active Forwarding Rules:** This table displays a list of ports that are currently forwarded.
- **Choose Predefined Service:** Select a predefined service from the pull-down menu.
- **Add Custom Rules:** You can set up a custom service that is not in the list of predefined services.
- To access the local computer from the Internet, you must use the WAN address of your gateway, which can be found on the Basic Settings page.

Because the gateway uses Network Address Translation (NAT), your network presents only one IP address to the Internet, and outside users cannot directly address any of your local computers. However, by defining an inbound rule you can make a local server (for example, a web server or

game server) visible and available to the Internet. The rule tells the gateway to direct inbound traffic for a particular service to one local server based on the destination port number. This is also known as Port Forwarding.

**Note:** Some residential broadband ISP accounts do not allow you to run any server processes (such as a Web or FTP server) from your location. Your ISP may periodically check for servers and may suspend your account if it discovers any active services at your location. If you are unsure, refer to the Acceptable Use Policy of your ISP.

### **Considerations for Port Forwarding**

- If the IP address of the local server PC is assigned by DHCP, it may change when the PC is rebooted. To avoid this, you can assign a static IP address to your server outside the range that is assigned by DHCP, but in the same subnet as the rest of your LAN. By default, the IP addresses in the range of 192.168.0.2 through 192.168.0.9 are reserved for this.
- Local PCs must access the local server using the PCs' local LAN address (192.168.0.XXX, by default). Attempts by local PCs to access the server using the external WAN IP address will fail.

Remember that allowing inbound services opens holes in your firewall. Only enable those ports that are necessary for your network. The following are two application examples of inbound rules.

## <span id="page-36-0"></span>**Port Blocking**

You can use this screen to block outbound traffic on specific ports.

**Note:** Any outbound traffic which is not blocked by rules you create will be allowed by the default rule.

- **Active Filters:** This table displays a list of ports that are currently blocked.
- **Add Predefined Service:** To block outbound traffic, select the service you would like to block from the drop-down list of predefined services. Click Add.
- **Add Custom Service:** If the service you would like to block is not in the predefined list, you can add a custom service. Enter the range of ports you would like to block and select whether the ports are TCP, UDP or Both. Click Add.
- To delete an existing rule, select its button on the left side of the table and click Delete.

## **Chapter 4 Managing Your Network**

<span id="page-38-0"></span>This chapter describes how to perform network management tasks with your CG814WG v3 Gateway. When you log in to the gateway you will see these tasks grouped under the Maintenance heading and Advanced heading.

**Note:** For information about Firewall Rules, see [Chapter 3, "Content Filtering and](#page-30-2)  [Firewall Rules".](#page-30-2)

Log in to the gateway at its default LAN address of *http://192.168.0.1* with its default User Name of **admin**, default password of **password**, or using whatever password and LAN address you have chosen for the gateway.

## <span id="page-38-1"></span>**Maintenance**

The CG814WG v3 Gateway Maintenance screens provide a variety of status and usage information.

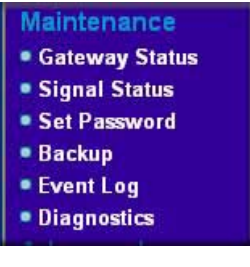

**Figure 4-1**

## <span id="page-39-1"></span><span id="page-39-0"></span>**Gateway Status**

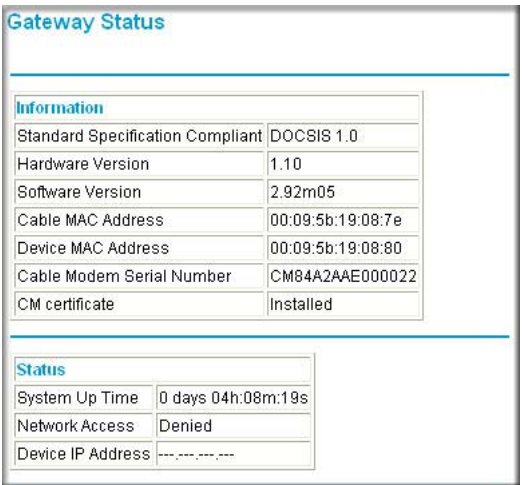

Select Gateway Status to go to this screen:

### **Figure 4-2**

The Gateway Status screen fields are explained in the following table.

**Table 4-1. Gateway Status Fields**

| <b>Field</b> |                                            | <b>Description</b>                                                                                                    |
|--------------|--------------------------------------------|----------------------------------------------------------------------------------------------------|
| Information  | <b>Standard Specification</b><br>Compliant | The specification to which the gateway's cable interface is<br>compatible.                                                                                                    |
|              | Hardware Version                           | The hardware version of the gateway.                                                                                                    |
|              | Software Version                           | The software version of the gateway.                                                                                                    |
|              | Cable Modem MAC Address                    | The MAC address used by the cable modem port of the<br>gateway. This MAC address may need to be registered with<br>your Cable Service Provider.                                                                                                    |
|              | Device MAC Address                         | The MAC address of the router side of the gateway. This is the<br>equivalent of your PC when connected to a cable modem. You<br>can use the MAC Cloning feature to replace this MAC address<br>with another address when sending packets to the WAN. |
|              | Cable Modem Serial Number                  | The serial number of the gateway hardware.                                                                                                    |
|              | <b>CM Certificate</b>                      | If the Cable Modem certificate is Installed, it is possible for the<br>service provider to upgrade your Data Over Cable service<br>securely.                                                                                                    |

**Table 4-1. Gateway Status Fields (continued)**

| <b>Field</b>  |                        | <b>Description</b>                                                                                       |
|---------------|------------------------|----------------------------------------------------------------------------------------------------|
| <b>Status</b> | System Up Time         | This is the time since the gateway has registered with your<br>cable service provider.                   |
|               | <b>Network Access</b>  | This field will change to Allowed when the registration with your<br>cable service provider is complete. |
|               | Cable Modem IP Address | The IP address of you gateway, as seen from the Internet.                                                |

## <span id="page-40-0"></span>**Signal Status**

You can use the Signal Status page to track your gateway's initialization procedure, and to get details on the Downstream and Upstream cable channel. After the cable modem is initialized you can see the current time.

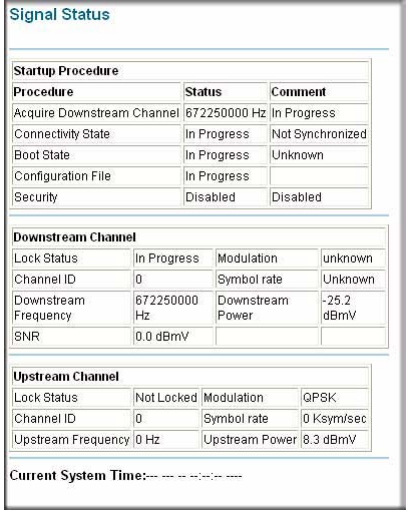

### **Figure 4-3**

The gateway goes through the following steps to be provisioned

- 1. Acquire and lock Downstream Channel
- 2. Acquire upstream parameters and range.
- 3. Lock Upstream Channel
- 4. Acquire IP Address through DHCP

## <span id="page-41-0"></span>**Set Password**

For security reasons, the gateway has its own user name and password. Also, after a period of inactivity for a set length of time, the administrator login will automatically disconnect. When prompted, enter **admin** for the gateway user name and **password** for the gateway password. You can use procedures below to change the gateway's password and the amount of time for the administrator's login timeout.

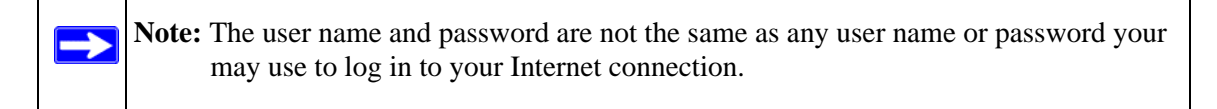

NETGEAR recommends that you change this password to a more secure password. The ideal password should contain no dictionary words from any language, and should be a mixture of both upper and lower case letters, numbers, and symbols. Your password can be up to 30 characters.

To change the password:

- 1. Log in to the gateway at its default LAN address of *http://192.168.0.1* with its default User Name of **admin**, default password of **password**, or using whatever password and LAN address you have chosen for the gateway.
- 2. Select Set Password.

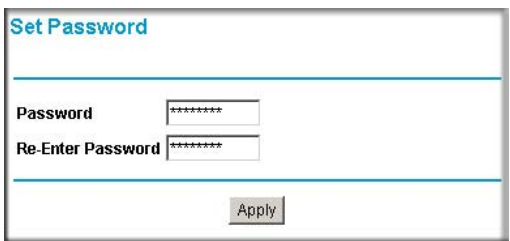

### **Figure 4-4**

- 3. To change the password, first enter the old password, and then enter the new password twice.
- 4. Click **Apply** to save your changes.

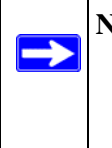

**Note:** After changing the password, you will be required to log in again to continue the configuration. If you have backed up the gateway settings previously, you should do a new backup so that the saved settings file includes the new password.

## <span id="page-42-1"></span><span id="page-42-0"></span>**Backup Settings**

The configuration settings of the gateway are stored in a configuration file in the gateway. You can use the Backup Settings screen to work with the configuration file.

Click Backup to go to the Backup Settings screen:

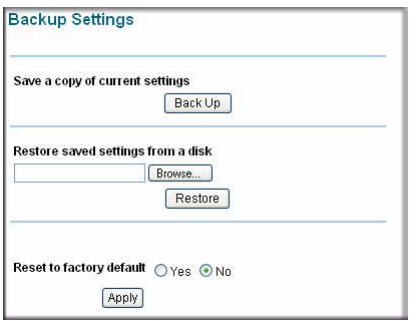

### **Figure 4-5**

 $\rightarrow$ 

You can save a copy of the current configuration settings, restore saved settings, or reset the gateway to the factory default settings.

**Note:** When restoring or erasing settings do not interrupt the process by going on online, turning off the gateway, or shutting down the computer.

### **Restoring Saved Settings**

To restore settings from a backup file:

- 1. Click Browse.
- 2. Locate and select the previously saved backup file (by default, CG814.cfg).
- 3. Click Restore.
	- A message notifies you when the gateway has been restored to previous settings.
	- The gateway restarts, which takes about one minute.

### **Resetting to Factory Default Settings**

You can erase the gateway configuration and reset it to the factory default settings. The factory default settings are shown in See ["Factory Default Settings" in Appendix A](#page-59-1).

**Note:** If you do not know the login password or IP address, you can use the reset button on the rear panel of the gateway to restore the factory default settings.

On the Backup Settings screen, select Yes for Restore Factory Defaults and then click **Apply**.

The gateway reboots automatically. The gateway's password will be **password**, the LAN IP address will be 192.168.0.1, and the gateway's DHCP client will be enabled.

## <span id="page-43-1"></span><span id="page-43-0"></span>**Event Log**

→

The gateway logs security-related events such as denied incoming service requests and hacker probes. You can enable e-mail notification to receive these logs in an e-mail message.

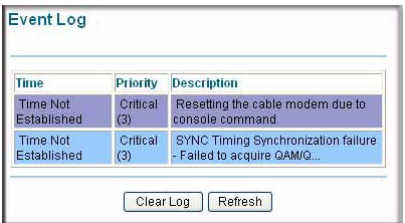

#### **Figure 4-6**

For information about e-mail notifications, see ["Logs" in Chapter 3.](#page-31-2)

## <span id="page-44-0"></span>**Advanced Settings**

These features are for advanced users.

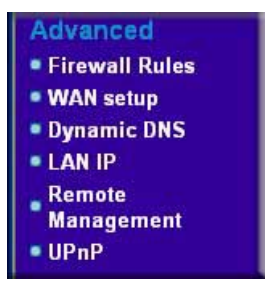

**Figure 4-7**

For Firewall Rules, see [Chapter 3, "Content Filtering and Firewall Rules"](#page-30-2).

## <span id="page-44-1"></span>**WAN Setup**

You can use this screen to set the gateway to respond to a Ping, specify a DMZ Address, and view or change the MTU Size setting.

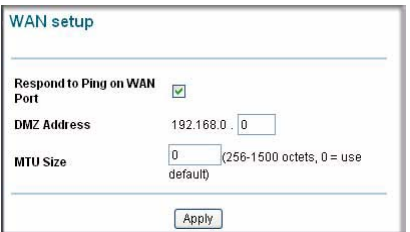

### **Figure 4-8**

- **Respond to Ping on WAN:** If you want the gateway to respond to a Ping from the Internet, select this check box and then click **Apply**. This can be used as a diagnostic tool.
- **DMZ Address:** Specifying a DMZ Address allows you to set up a PC that is available to anyone on the Internet for services that you have not defined. There are security issues with doing this, so only do this if you are willing to risk open access. If you do not assign a DMZ address, the gateway discards any undefined service request.
	- To assign a DMZ Address, type the value in the DMZ Address field and then click **Apply**.
	- To remove a DMZ Address, type 0 in the DMZ Address field, and then click **Apply**.

• **MTU Size :** The normal MTU (Maximum Transmit Unit) value for most Ethernet networks is 1500 Bytes. For some ISPs you may need to reduce the MTU. But this is rarely required, and should not be done unless you are sure it is necessary for your ISP connection.

## <span id="page-45-0"></span>**Dynamic DNS**

A Dynamic DNS Service provides a central public database where information (such as e-mail addresses, host names and IP addresses) can be stored and retrieved. The Dynamic DNS server also stores password-protected information and accepts queries based on e-mail addresses.

If you want to use a Dynamic DNS service, you must register for it. The Dynamic DNS client service provider will give you a password or key.

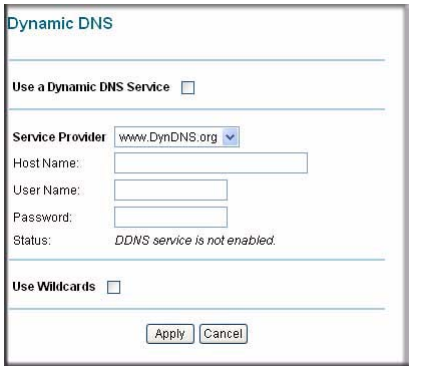

### **Figure 4-9**

To set up Dynamic DNS:

- 1. Select the **Use a Dynamic DNS Service** check box if you have registered with a DDNS service provider.
- 2. Select the name of your dynamic DNS Service Provider.
- 3. Type the Host Name that your dynamic DNS service provider gave you.

The DDNS service provider may call this the domain name.

- 4. Type the User Name for your Dynamic DNS account.
- 5. Type the Password (or key) for your Dynamic DNS account.
- 6. If you have DYNDNS as your Dynamic DNS service provider, you can select the **Use Wildcards** check box to activate this feature.
- 7. Click **Apply**.

## <span id="page-46-0"></span>**LAN IP Settings**

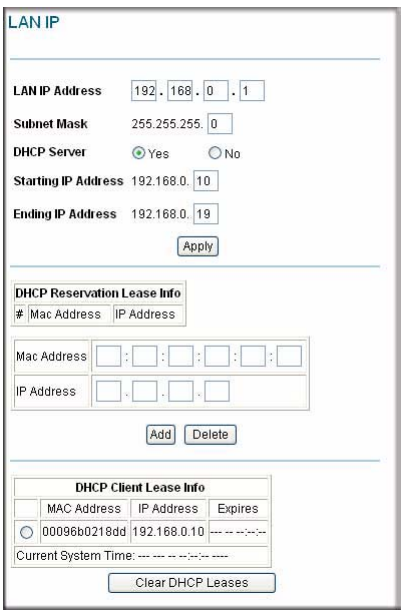

The LAN IP Setup screen allows configuration of LAN IP services such as the IP address of the gateway and DHCP.

### **Figure 4-10**

You can use the LAN IP screen to configure your local area network. The DHCP and TCP/IP default values work in most cases.

- **LAN IP Address:** The LAN IP Address that you would like to assign for your gateway in dotted decimal notation (factory default: 192.168.0.1).
- **Subnet Mask:** The network number portion of an IP address. Unless you are implementing subnetting, use 255.255.255.0 as the subnet mask.
- **DHCP Server:** The gateway is set up by default as a DHCP (Dynamic Host Configuration Protocol) server, which provides the TCP/IP configuration for all the computers that are connected to the gateway.
- For more information about DHCP Server and DHCP Client Lease Info, see the online help.

## <span id="page-47-1"></span><span id="page-47-0"></span>**Diagnostics**

You can use Diagnostics to test connectivity to PC using the Ping command, perform a DNS lookup, display the Routing Table and reboot the router. Click Diagnostics to go to this screen:

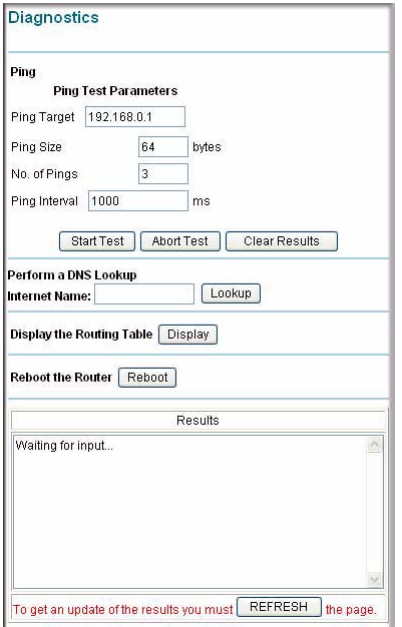

### **Figure 4-11**

### **Ping Test**

To perform a ping test:

- 1. For the Ping Target, enter the IP address of the computer that you would like to ping.
- 2. If you would like to specify additional details, you can set the Ping Size, No. of Ping and Ping Interval.
- 3. Click Start Test.
- 4. Click REFRESH to see the results of the Ping test.

### **Perform a DNS Lookup**

A DNS (Domain Name Server) converts the Internet name (e.g. www.netgear.com) to an IP address. If you need the IP address of a Web, FTP, Mail or other Server on the Internet, you can do a DNS lookup to find the IP address.

### **Display the Routing Table**

This operation will display the internal routing table. This information is used by Technical Support and other staff who understand Routing Tables.

#### **Reboot the Router**

Use this button to perform a remote reboot (restart). You can use this if the Router seems to have become unstable or is not operating normally.

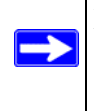

**Note:** Rebooting will break any existing connections either to the router or through the router. However, connections to the Internet will automatically be re-established when possible.

### <span id="page-48-0"></span>**Remote Management Access**

With Remote Management, you can allow a user or users on the Internet to configure, upgrade and check the status of your CG814WG v3 Gateway.

To configure your gateway for Remote Management:

1. Click Remote Management to go to this screen:

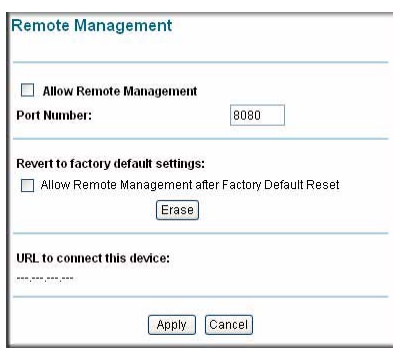

**Figure 4-12**

- 2. Select the Allow Remote Management check box.
- 3. Specify the port number that will be used for accessing the management interface.

Web browser access normally uses the standard HTTP service port 80. For greater security, you can change the remote management Web interface to a custom port by entering that number in the box provided. Choose a number between 1024 and 65535, but do not use the number of any common service port. The default is 8080, which is a common alternate for HTTP.

4. Click **Apply** to have your changes take effect.

### **Revert to Factory Default Setting**

If you would like to erase settings but continue to allow access from the WAN after the settings have been erased, then select the **Allow Remote Management after Factory Default Reset** check box. Then click Erase.

### **URL to Connect to This Device**

To manage this gateway via the Internet, you need to its public IP Address, as seen from the Internet. This public IP Address is allocated by your ISP, and is shown on this screen. But if your ISP account uses a dynamic IP Address, the address can change each time you connect to your ISP. There are two solutions to this problem:

- Have your ISP allocate you a Fixed IP address.
- Use the Dynamic DNS feature so you can connect using a domain name, rather than an IP address. See ["Dynamic DNS" on page 4-8](#page-45-0).

### <span id="page-49-0"></span>**UPnP**

Universal Plug and Play (UPnP) helps devices, such as Internet appliances and computers, access the network and connect to other devices as needed. UPnP devices can automatically discover the services from other registered UPnP devices on the network.

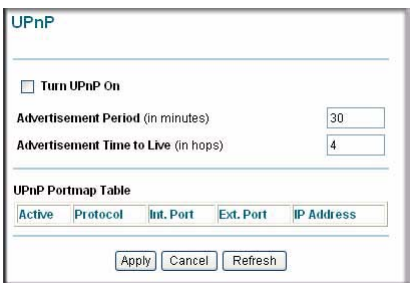

**Figure 4-13**

- **Turn UPnP On:** The default setting is disabled. With this setting the router will not allow any device to automatically control the resources, such as port forwarding, of the router.
- **Advertisement Period:** How often the gateway advertises (broadcasts) its UPnP information. The default is 30 minutes.
- **Advertisement Time to Live:** The time to live for the advertisement is measured in hops (steps) for each UPnP packet sent.

For more information, see the online help.

## **Chapter 5 Troubleshooting**

<span id="page-52-0"></span>This chapter gives information about troubleshooting your CG814WG v3 Wireless Cable Modem Gateway. For the common problems listed, go to the section indicated.

• Have I connected the gateway correctly?

Go to ["Basic Functions" on page 5-1](#page-52-1).

• I cannot access the gateway configuration with my browser.

Go to ["Connecting to the Gateway's Main Menu" on page 5-2](#page-53-1).

• I have configured the gateway but I cannot access the Internet.

Go to "Troubleshooting the ISP Connection" on page 5-3.

• I cannot remember the gateway's configuration password or I want to clear the configuration and start over again.

Go to ["Backup Settings" in Chapter 4](#page-42-1).

## <span id="page-52-2"></span><span id="page-52-1"></span>**Basic Functions**

After you turn on power to the gateway, the following sequence of events should occur:

- 1. When power is first applied, verify that the Power LED is on.
- 2. Verify that the numbered Ethernet LEDs come on momentarily.
- 3. After approximately 30 seconds, verify that:
	- The Local port Link LEDs are lit for any local ports that are connected.
	- The Internet Link port LED is lit.

If any of these conditions does not occur, refer to the appropriate following section.

## <span id="page-53-0"></span>**Using LEDs to Troubleshoot**

The following table provides help when using the LEDs for troubleshooting.

**Table 5-1. Using LEDs to Troubleshoot**

| <b>LED Behavior</b>                                                                     | <b>Action</b>                                                                                                    |  |
|-----------------------------------------------------------------------------------------|----------------------------------------------------------------------------------------------------|--|
| All LEDS are off when the gateway<br>is plugged in.                                     | Make sure that the power cord is properly connected to your gateway<br>and that the power supply adapter is properly connected to a<br>functioning power outlet.<br>Check that you are using the 12VDC power adapter supplied by<br>NETGEAR for this product.<br>If the error persists, you have a hardware problem and should contact<br>technical support.                                                                                                    |  |
| All LEDs Stay On                                                                        | • Clear the gateway's configuration to factory defaults. This will set the<br>gateway's IP address to 192.168.0.1. See "Backup Settings" in<br>Chapter 4.<br>• If the error persists, you might have a hardware problem and should<br>contact technical support.                                                                                                    |  |
| LAN LED is off for a port with an<br>Ethernet connection.                               | • Make sure that the Ethernet cable connections are secure at the<br>gateway and at the hub or PC.<br>• Make sure that power is turned on to the connected hub or PC.<br>• Be sure you are using the correct cable:<br>• When connecting the gateway's Internet port to a cable or DSL<br>modem, use the cable that was supplied with the cable or DSL<br>modem. This cable could be a standard straight-through Ethernet<br>cable or an Ethernet crossover cable.              |  |
| Cable Link LED is off and the<br>gateway is connected to the cable<br>television cable. | • Make sure that the coaxial cable connections are secure at the<br>gateway and at the wall jack.<br>• Make sure that your cable internet service has been provisioned by<br>your cable service provider. Your provider should verify that the signal<br>quality is good enough for cable modem service.<br>• Remove any excessive splitters you may have on your cable line. It<br>may be necessary to run a "home run" back to the point where the<br>cable enters your home. |  |

## <span id="page-53-1"></span>**Connecting to the Gateway's Main Menu**

If you are unable to access the gateway's main menu from a computer on your local network, check the following:

• Check the Ethernet connection between the computer and the gateway as described in the previous section.

• Make sure that your PC's IP address is on the same subnet as the gateway. If you are using the recommended addressing scheme, your PC's address should be in the range of 192.168.0.10 to 192.168.0.254. Refer to the link to the online document ["Internet Networking and TCP/IP](#page-62-2)  [Addressing" on page B-1](#page-62-2) for help configuring your computer.

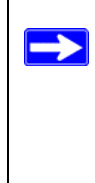

**Note:** If your PC's IP address is shown as 169.254.x.x:

Recent versions of Windows and MacOS will generate and assign an IP address if the computer cannot reach a DHCP server. These auto-generated addresses are in the range of 169.254.x.x. If your IP address is in this range, check the connection from the PC to the gateway and reboot your PC.

- If your gateway's IP address has been changed and you don't know the current IP address, clear the gateway's configuration to factory defaults. This will set the gateway's IP address to 192.168.0.1. This procedure is explained in ["Diagnostics" on page 4-10](#page-47-1).
- Make sure your browser has Java, JavaScript, or ActiveX enabled. If you are using Internet Explorer, click Refresh to be sure the Java applet is loaded.
- Try quitting the browser and launching it again.
- Make sure you are using the correct login information. The factory default login name is **admin** and the password is **password**. Make sure that CAPS LOCK is off when entering this information.

If the gateway does not save changes you have made in the Web Configuration Interface, check the following:

- When entering configuration settings, be sure to click the APPLY button before moving to another menu or tab, or your changes are lost.
- Click the Refresh or Reload button in the Web browser. The changes may have occurred, but the Web browser may be caching the old configuration.

## <span id="page-54-0"></span>**Troubleshooting the ISP Connection**

If your gateway is unable to access the Internet and your Cable Link LED is on, you may need to register the Cable MAC Address and/or Device MAC Address of you gateway with your cable service provider. This is described in ["Connecting the CG814WG v3 Gateway" on page 1-4.](#page-13-4)

Additionally, your PC may not have the gateway configured as its TCP/IP gateway. If your PC obtains its information from the gateway by DHCP, reboot the PC and verify the gateway address. See the link to the online document ["Internet Networking and TCP/IP Addressing" on page B-1](#page-62-2)

## <span id="page-55-0"></span>**Troubleshooting a TCP/IP Network Using a Ping Utility**

Most TCP/IP terminal devices and routers contain a ping utility that sends an echo request packet to the designated device. The device then responds with an echo reply. Troubleshooting a TCP/IP network is made easier by using the ping utility in your PC or workstation.

## <span id="page-55-1"></span>**Testing the LAN Path to Your Gateway**

You can use ping to verify that the LAN path to your gateway is set up correctly.

To ping the gateway from a PC running Windows 95 or later:

- 1. From the Windows toolbar, click on the Start button and select Run.
- 2. In the field provided, type Ping followed by the IP address of the gateway, as in this example:

#### **ping 192.168.0.1**

3. Click OK.

You should see a message like this one:

Pinging <IP address> with 32 bytes of data

If the path is working, you see this message:

Reply from < IP address >: bytes=32 time=NN ms TTL=xxx

If the path is not working, you see this message:

Request timed out

If the path is not working correctly, you could have one of the following problems:

- Wrong physical connections.
	- Make sure the LAN port LED is on. If the LED is off, see "Using LEDs to [Troubleshoot" on page 5-2.](#page-53-0)
	- Check that the corresponding Link LEDs are on for your network interface card and for the hub ports (if any) that are connected to your workstation and gateway.
- Wrong network configuration.
	- Verify that the Ethernet card driver software and TCP/IP software are both installed and configured on your PC or workstation.
	- Verify that the IP address for your gateway and your workstation are correct and that the addresses are on the same subnet.

## <span id="page-56-0"></span>**Testing the Path from Your PC to a Remote Device**

After verifying that the LAN path works correctly, test the path from your PC to a remote device. From the Windows run menu, type:

**PING -n 10** <IP address>

where <*IP address*> is the IP address of a remote device such as your ISP's DNS server.

If the path is functioning correctly, replies as in the previous section are displayed. If you do not receive replies:

- Check that your PC has the IP address of your gateway listed as the default gateway. If the IP configuration of your PC is assigned by DHCP, this information will not be visible in your PC's Network Control Panel. Verify that the IP address of the gateway is listed as the default gateway. See the link to the online document ["Internet Networking and TCP/IP Addressing"](#page-62-2)  [on page B-1.](#page-62-2)
- Check to see that the network address of your PC (the portion of the IP address specified by the netmask) is different from the network address of the remote device.
- Check that your Cable Link LED is on.
- If your ISP assigned a host name to your PC, enter that host name as the Account Name in the Basic Settings menu.

## <span id="page-58-0"></span>**Appendix A Technical Specifications and Factory Default Settings**

This appendix provides technical specifications and default factory settings for the CG814WG v3 Gateway.

## <span id="page-58-1"></span>**Technical Specifications**

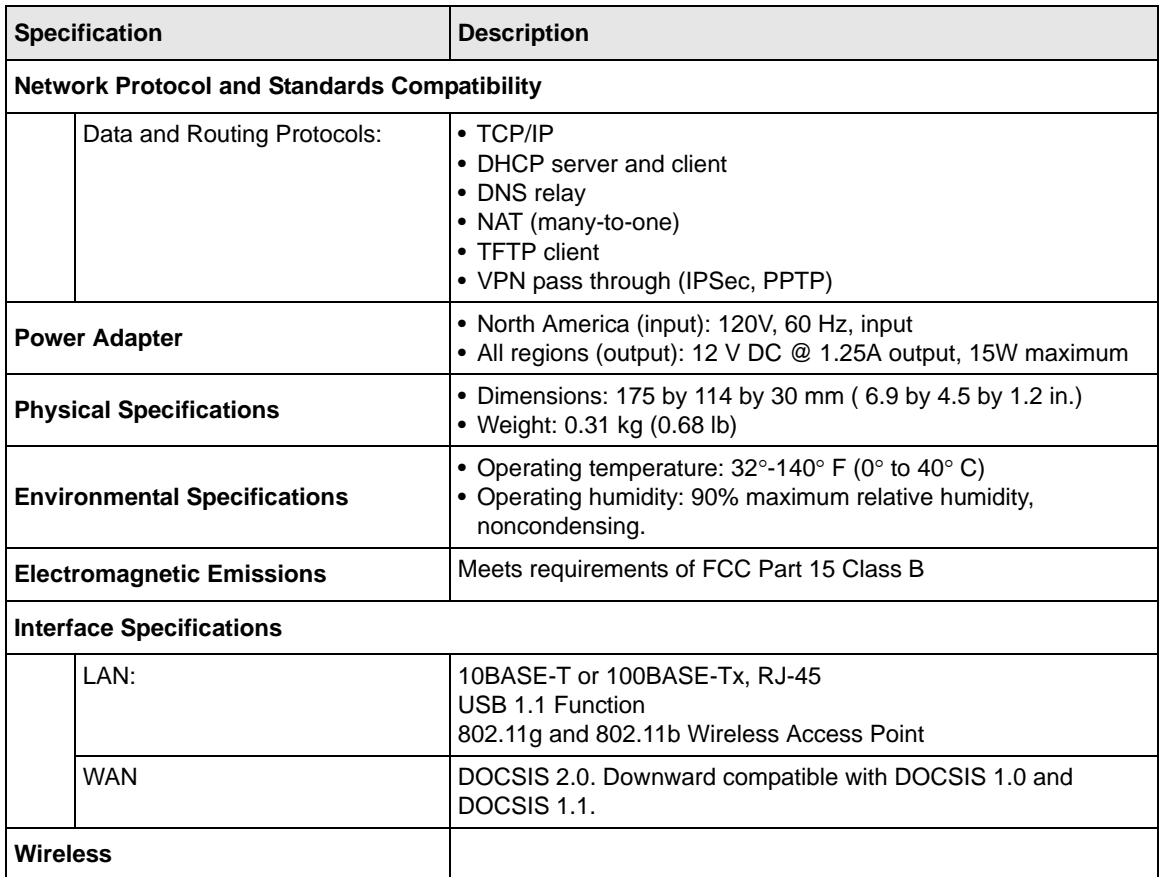

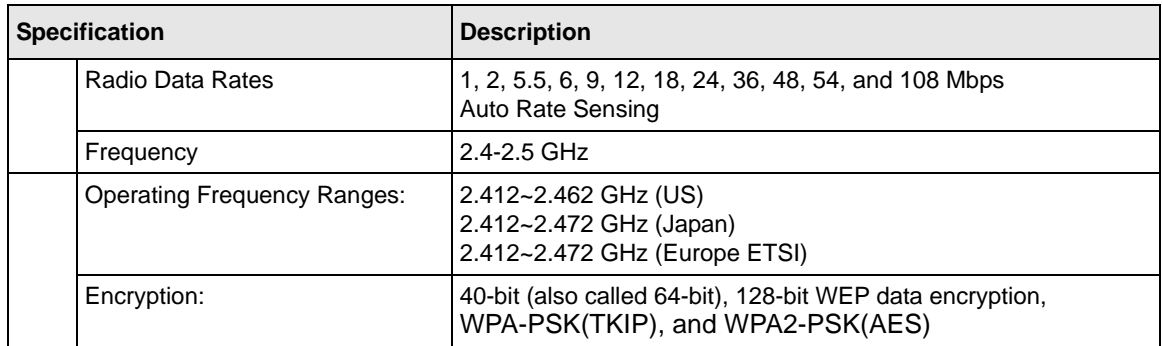

## <span id="page-59-1"></span><span id="page-59-0"></span>**Factory Default Settings**

You can use the reset button located on the rear panel of your gateway to reset all settings to their factory defaults. This is called a hard reset. To perform a hard reset, push and hold the reset button for 5 seconds. The gateway will reboot and return to the settings shown in the following table.

**Table A-1. Default Configuration Settings**

| <b>Feature</b> |                                 | <b>Default Behavior</b> |  |
|----------------|---------------------------------|-------------------------|--|
|                | <b>Gateway Login</b>            |                         |  |
|                | User login URL                  | http://192.168.1.1      |  |
|                | User name (case sensitive)      | admin<br>superuser      |  |
|                | Login Password (case sensitive) | password                |  |
|                | <b>Local Network (LAN)</b>      |                         |  |
|                | Lan IP                          | 192.168.1.1             |  |
|                | Subnet Mask                     | 255.255.255.0           |  |
|                | <b>RIP</b> direction            | <b>None</b>             |  |
|                | <b>RIP</b> version              | Disabled                |  |
|                | <b>RIP</b> authentication       | <b>None</b>             |  |
|                | <b>DHCP</b> server              | Enabled                 |  |
|                | DHCP starting IP address        | 192.168.1.2             |  |
|                | <b>DHCP Ending IP Address</b>   | 192.168.1.254           |  |
|                | <b>DMZ</b>                      | Enabled or disabled     |  |
|                | Time zone                       | <b>GMT</b>              |  |

### **Table A-1. Default Configuration Settings**

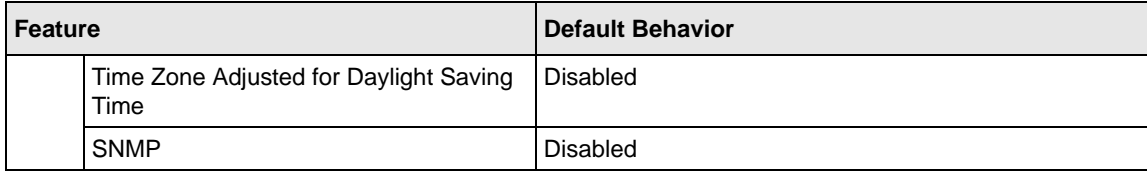

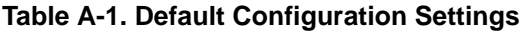

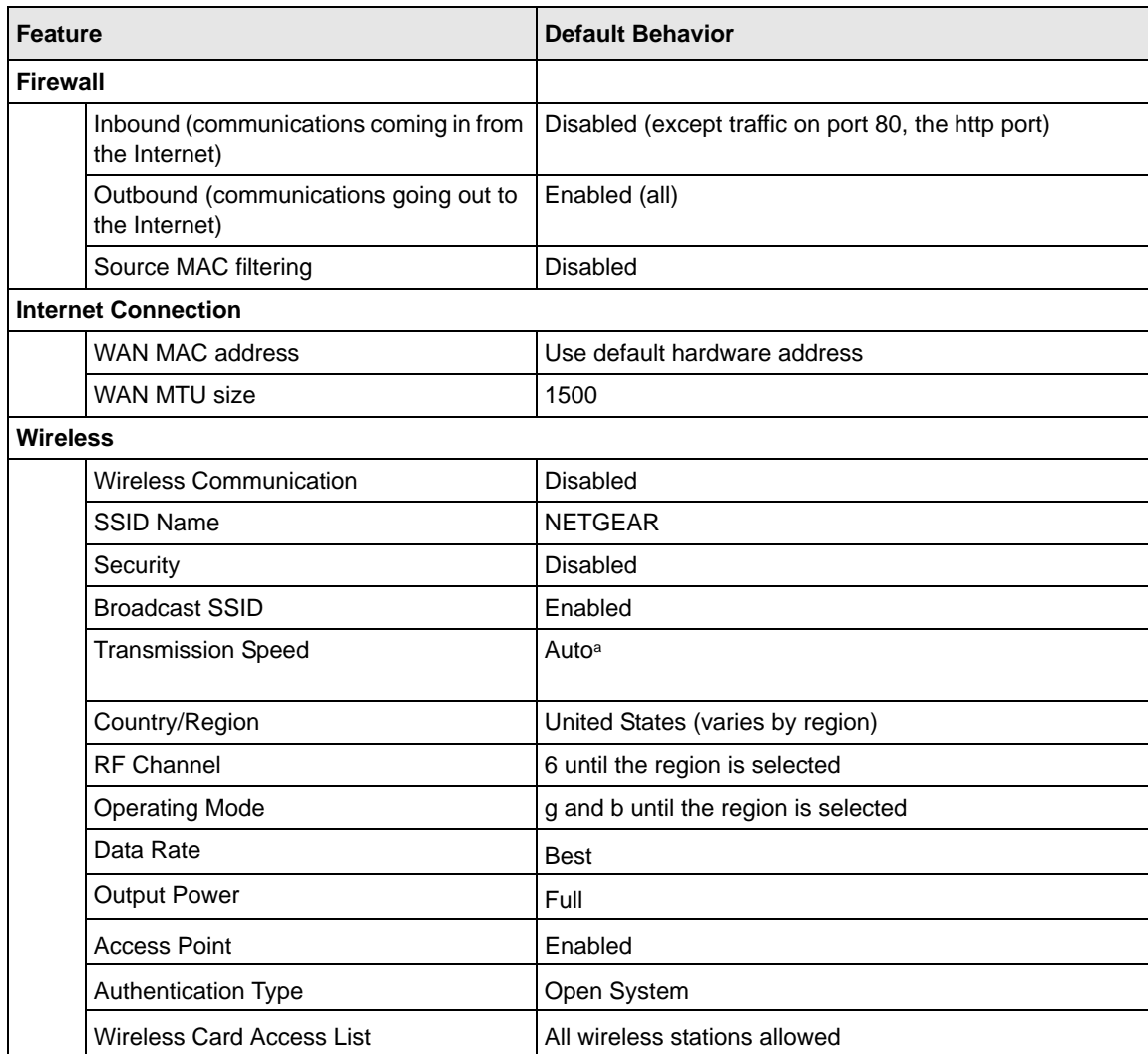

a. Maximum Wireless signal rate derived from IEEE Standard 802.11 specifications. Actual throughput will vary. Network conditions and environmental factors, including volume of network traffic, building materials and construction, and network overhead, lower actual data throughput rate.

## <span id="page-62-1"></span>**Appendix B Related Documents**

<span id="page-62-0"></span>This appendix provides links to reference documents you can use to gain a more complete understanding of the technologies used in your NETGEAR product.

<span id="page-62-4"></span><span id="page-62-3"></span><span id="page-62-2"></span>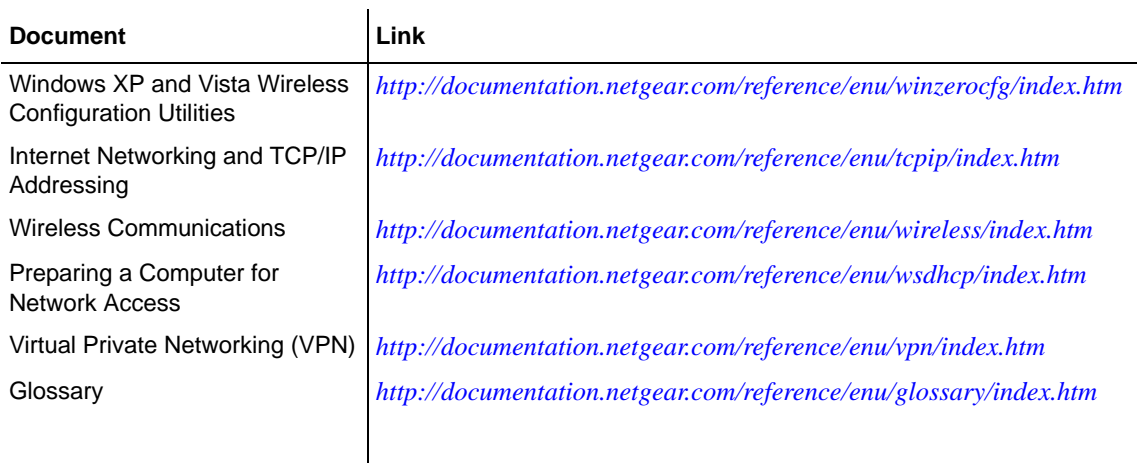